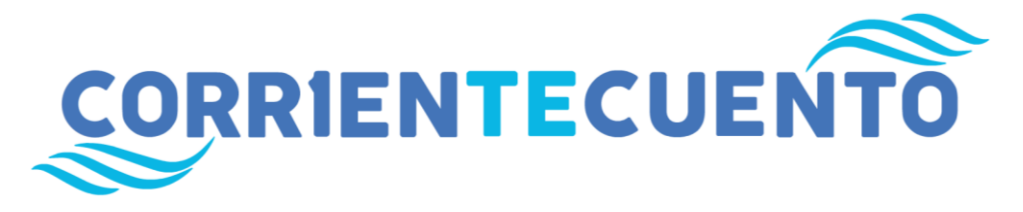

# **TUTORIAL DE ENTREGA PARA LA MODALIDAD AUDIO RELATO**

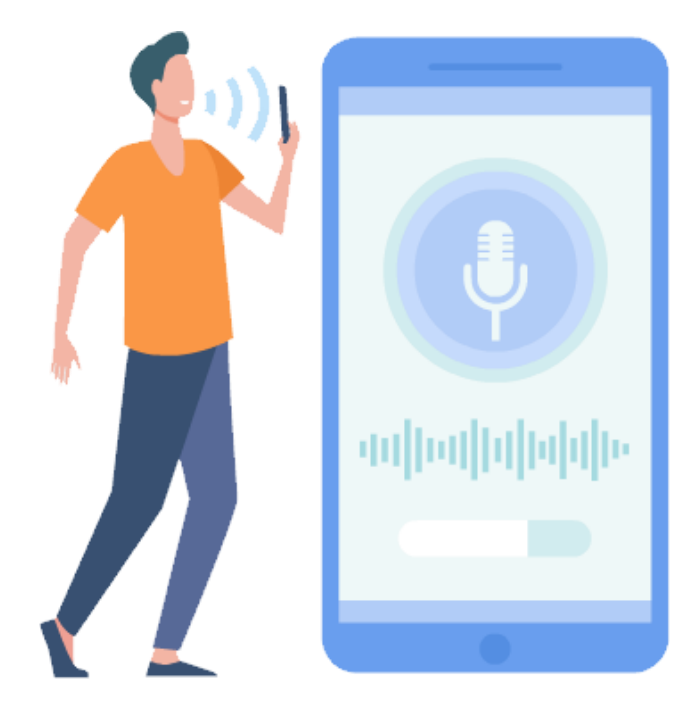

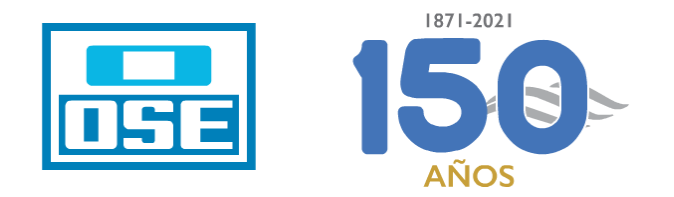

A continuación se muestran las mejores prácticas para la entrega de tu **Audio Relato**  Corrientecuento Edición 2021.

Procura ajustarte lo más posible al tutorial de entrega, a los efectos de que el Consejo de Selección apruebe tu trabajo sin inconvenientes.

Muchas gracias por participar y mucha suerte.

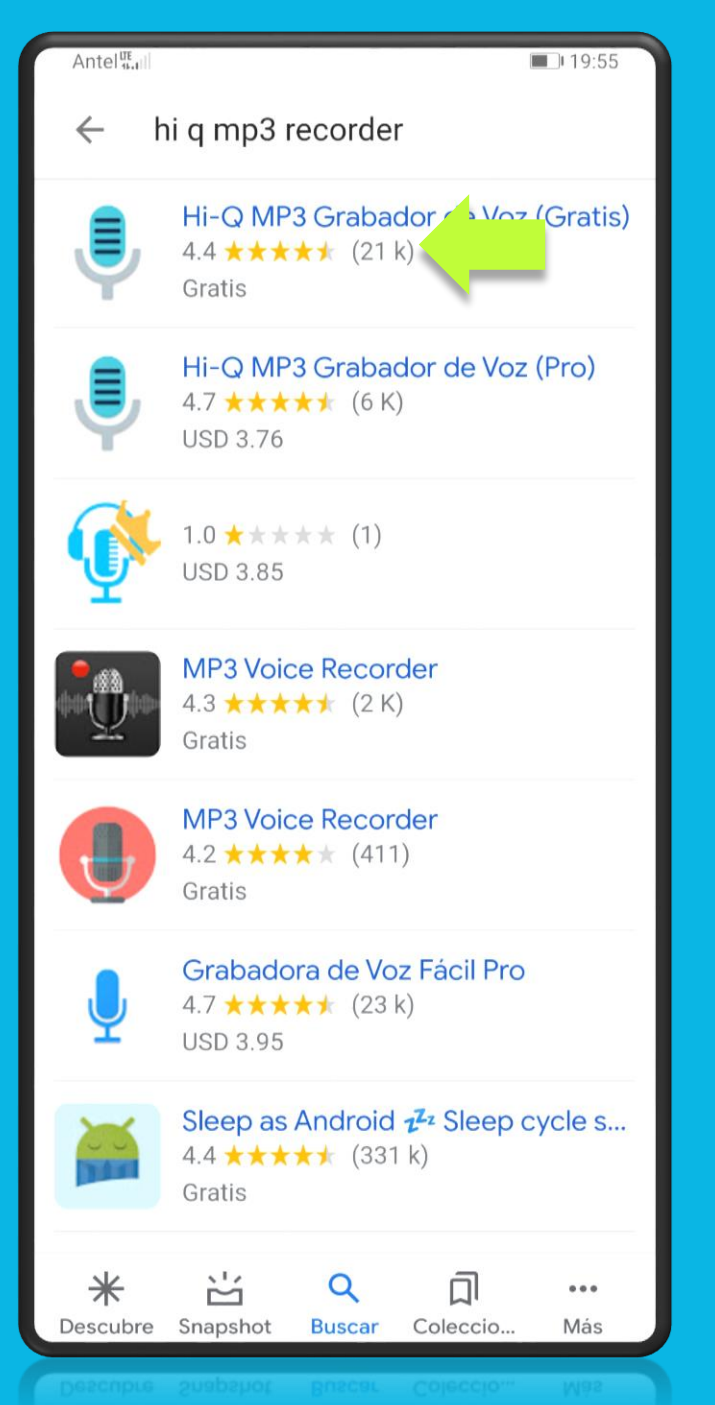

## **PASO 1**

A los efectos de demostrar la entrega del **Audio Relato**, descargaremos la aplicación **HI -Q MP3 Grabador de Voz** .

**Nota:** OSE no recomienda ni promociona esta aplicación grabadora, los ejemplos aquí mostrados sirven a modo de tutorial.

Los participantes pueden optar por dicha aplicación o pueden utilizar la de su preferencia, siempre y cuando el resultado del **archivo de audio**  mantenga las especificaciones técnicas del presente ejemplo, como veremos más adelante.

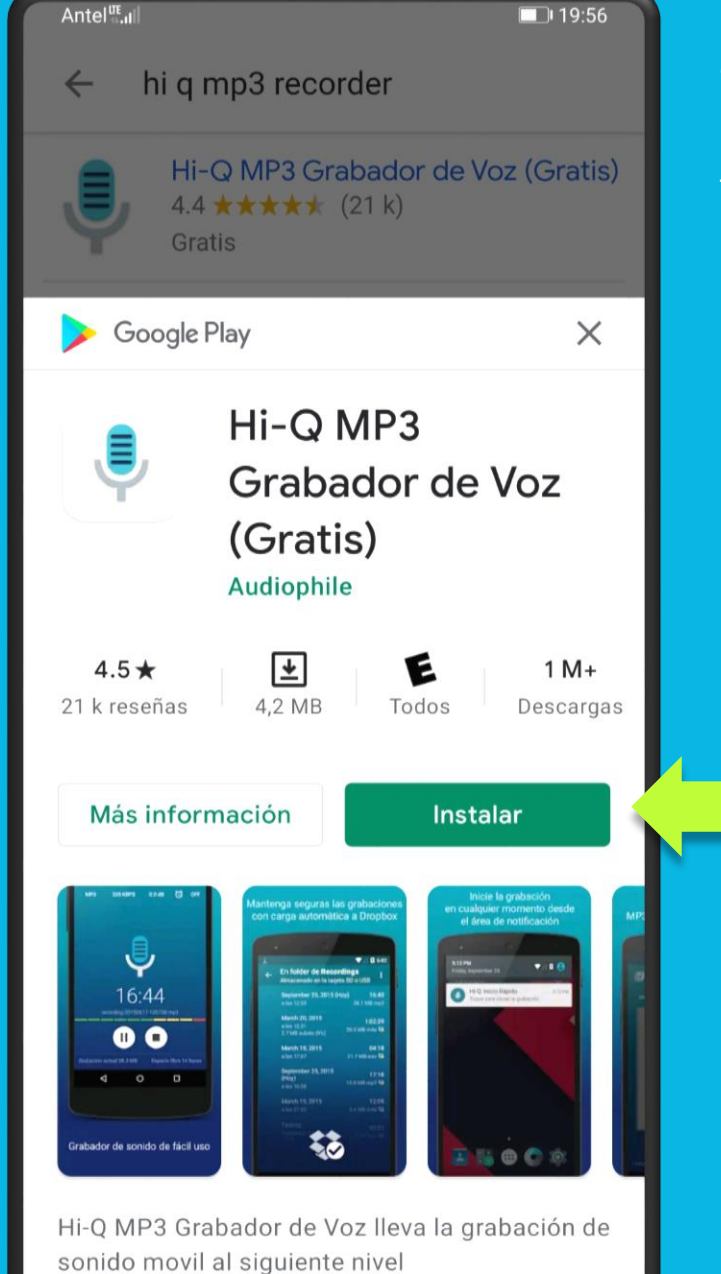

Una vez seleccionada la aplicación en cuestión presionaremos **Instalar** para guardarla en nuestro teléfono.

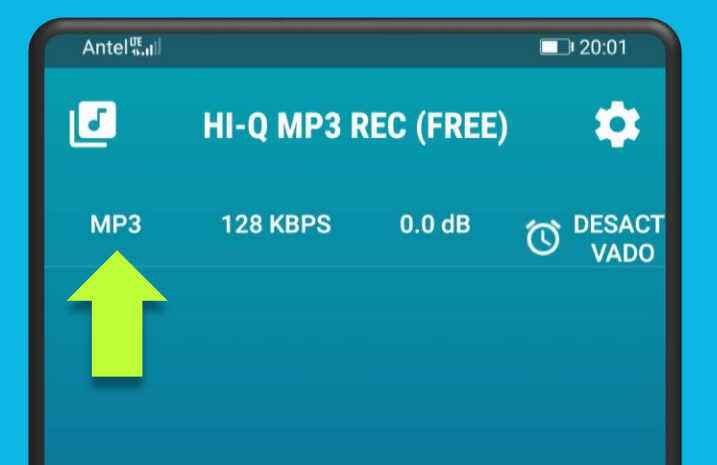

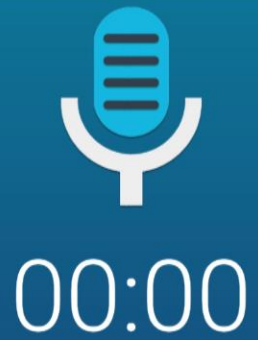

La versión gratuita graba hasta 10 minutos por clip. Obtenga la versión Pro para tamaño de grabación ilimitado!

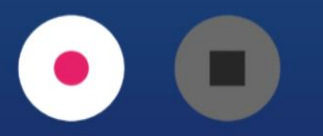

No almacenamiento interno

## **PASO 2**

Una vez en la pantalla principal y antes de grabar, debemos tener en cuenta los valores de salida del archivo, ubicados en la parte superior de la interfáz.

El **Formato de Audio**  debe ser **MP3**. Esto significa el tipo de extensión que tendrá nuestro archivo.

El **MP3 (.mp3)** es un formato de compresión digital para la transmisión rápida de archivos de audio a través de Internet.

**Solo se recibirán archivos en formato MP3.** 

También se lee el valor **128 KBPS**, que es el recomendado para el concurso**.** 

**No se recibirán Audios Superiores a 128 KBPS**.

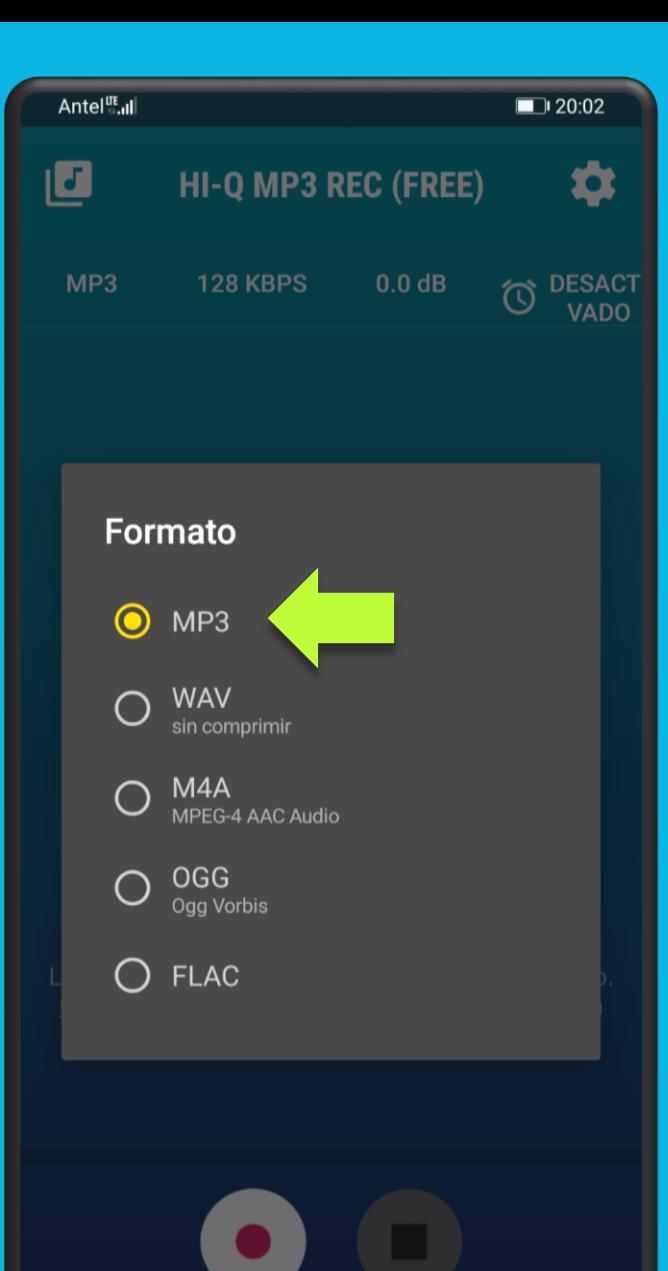

Para asegurarnos presionamos el formato **MP3** del menú superior, allí veremos que el círculo naranja muestra el tipo de archivo de salida que tendrá nuestro Audio Relato, en el caso de la imagen se marca la opción de extensión MP3.

Una vez configurado nuestro archivo en extensión **MP3** a **128 KBPS**, procederemos a grabar nuestro Audio Relato.

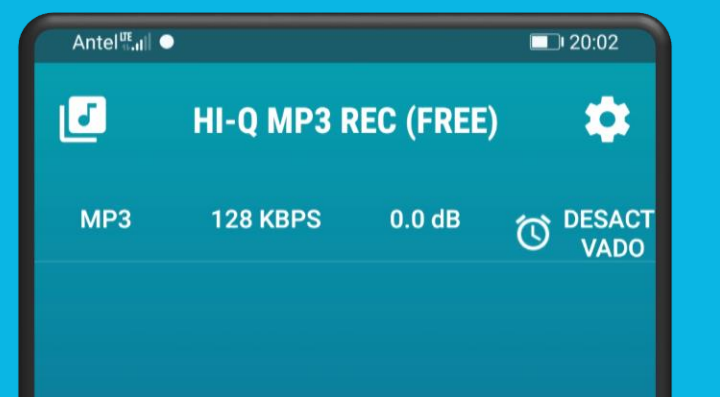

00:31

La versión gratuita graba hasta 10 minutos por clip. Obtenga la versión Pro para tamaño de grabación ilimitado!

recording-20210218-200215.mp3

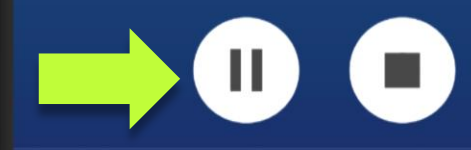

Grabación actual 493 kB

Espacio libre 1785 horas

## **PASO 3**

En la parte inferior de la pantalla se encuentran 2 botones, presionaremos el que tiene el punto rojo en el centro correspondiente a grabación (botón record), una vez presionado el botón se convertirá a 2 líneas verticales (botón pausa).

Al centro de la pantalla verás el tiempo de grabación, en el ejemplo actual vemos que corren **00:31** segundos. Recuerda que para el concurso se permite un máximo de 3 minutos (**03:00**) exactos, pero puede ser menor.

Para finalizar la grabación presiona el círculo con el cuadrado al centro (botón detener).

Graba, borra, o reinicia el audio hasta que quedes satisfecho con tu Audio Relato.

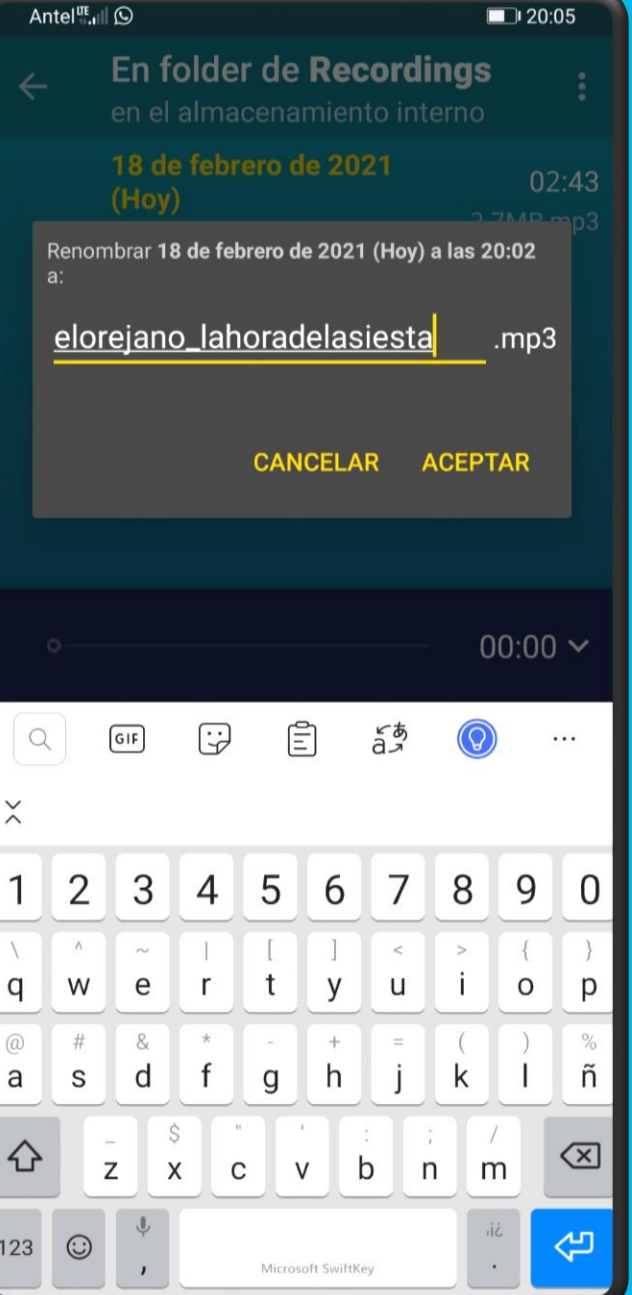

## **PASO 4**

Las aplicaciones grabadoras nombran automáticamente sus archivos con código numérico, por lo cual una vez tengas la versión final de tu Audio Relato deberás **renombrarlo**.

La nomenclatura del archivo será la siguiente:

**Seudónimo** + **Título Obra** .

Se recomienda tipear en minúscula, sin signos de puntuación, y separar el seudónimo del título usando la **barra baja** ( **\_** ).

En el ejemplo de la izquierda el seudónimo utilizado es: "*El Orejano*".

Mientras que el título de la obra es: "*La Hora de la Siesta*".

El archivo renombrado bajo la nomenclatura será:

**elorejano\_lahoradelasisesta**

#### Antel<sup>ut</sup> ill Q

 $\leftarrow$ 

#### $120:05$

En folder de Recordings en el almacenamiento interno elorejano\_lahoradelasiest

18 de febrero de 2021 a las 20:02

2.7MB

**PASO 5**

A continuación enviaremos el archivo a un ordenador.

Recomendamos realizar el envío de tu Audio Relato, desde un ordenador con teclado, sea portátil o de escritorio, para organizar correctamente los archivos adjuntos al enviar tu correo (ampliaremos en el **Paso 7**).

Para esto, tal como se muestra en el ejemplo de la izquierda, una vez renombrado, presiona los **3 puntos verticales**  ubicados en la parte superior derecha de la interfaz.

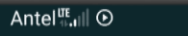

 $(Hoy)$ 

 $\blacksquare$ 

En folder de Recordings en el almacenamiento interno

18 de febrero de 2021  $02:43$ 

 $\Box$  20:04

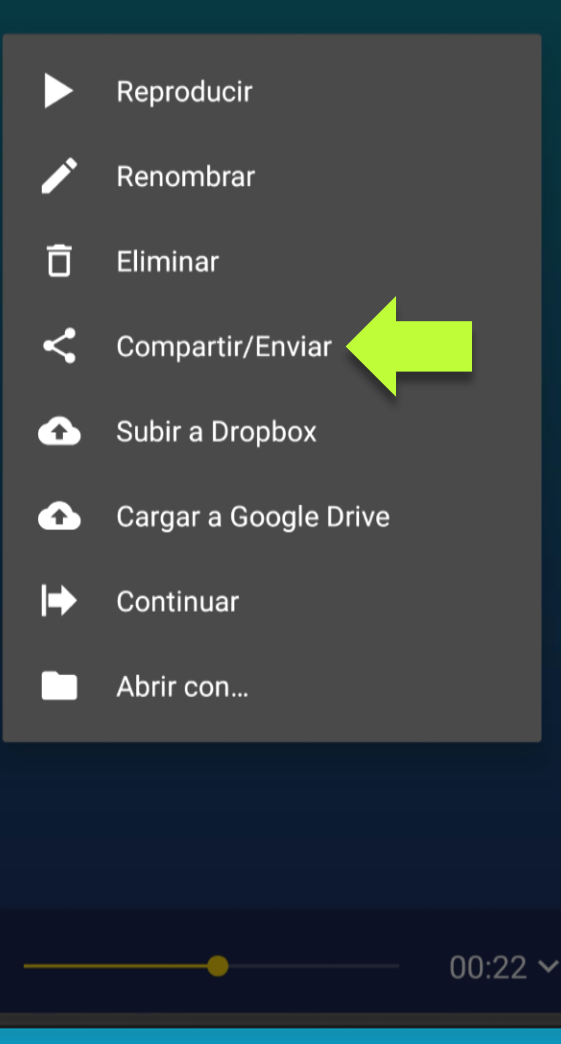

Una vez seleccionada la opción compartir, se despliega el menú para las opciones que tienes respecto a tu archivo.

Presiona la opción **Compartir/Enviar**.

 $00:00 \sim$ 

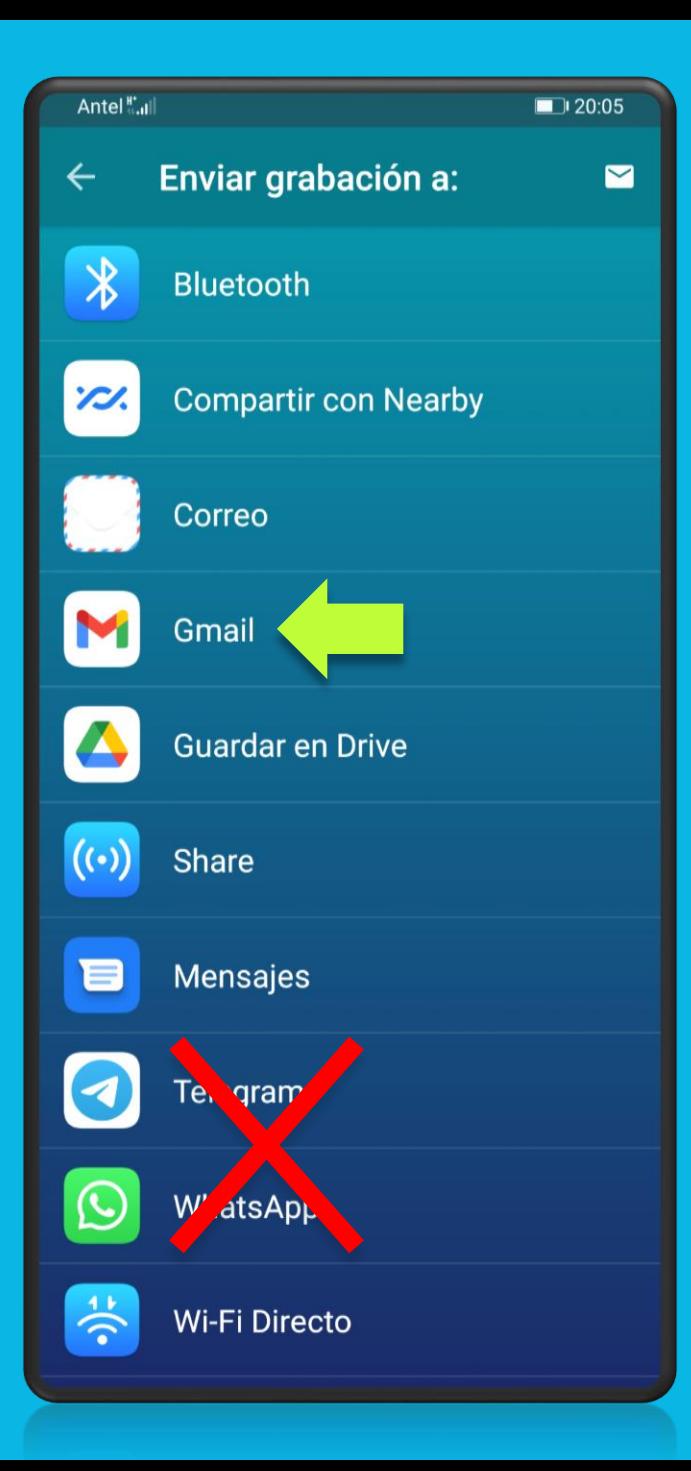

Selecciona la opción de correo configurada en tu Celular, en este caso utilizaremos la opción Gmail.

Otra alternativa es que lo envíes por Bluetooth a un ordenador, o mediante Wi -FI directo.

**Muy importante: No envíes** el archivo a servicios de mensajería como WhatsApp o Telegram entre otros. Al "pasar" tus archivos a dichas aplicaciones, corres el riesgo de comprimirlos y/o cambiar su formato, afectando así su extensión y calidad.

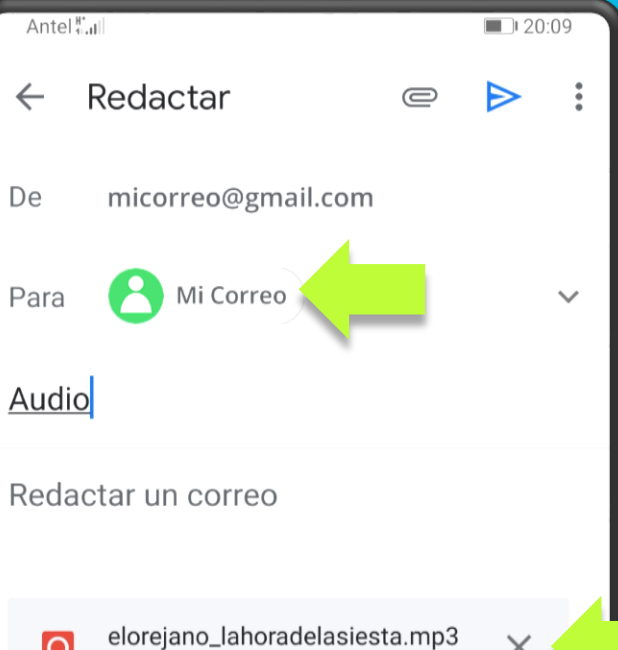

×.

 $\Omega$ 

 $2.7MB$ 

Envía tu archivo de audio a una cuenta que puedas abrir desde el ordenador en el cual enviarás el e mail para participar al certamen (ampliaremos en el **Paso 7**).

En el ejemplo de la izquierda el participante envía el correo a sí mismo. Esta es una opción sencilla.

## **PLICA DIGITAL**

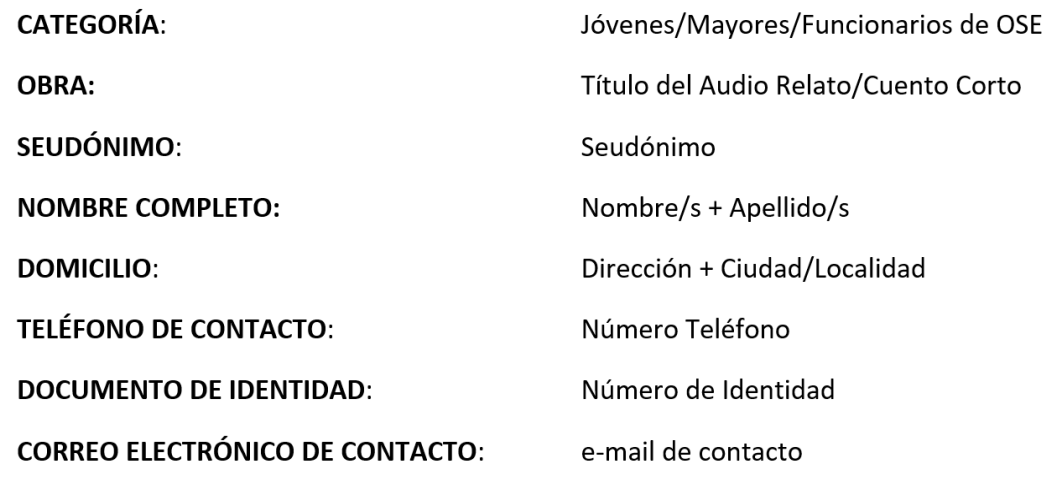

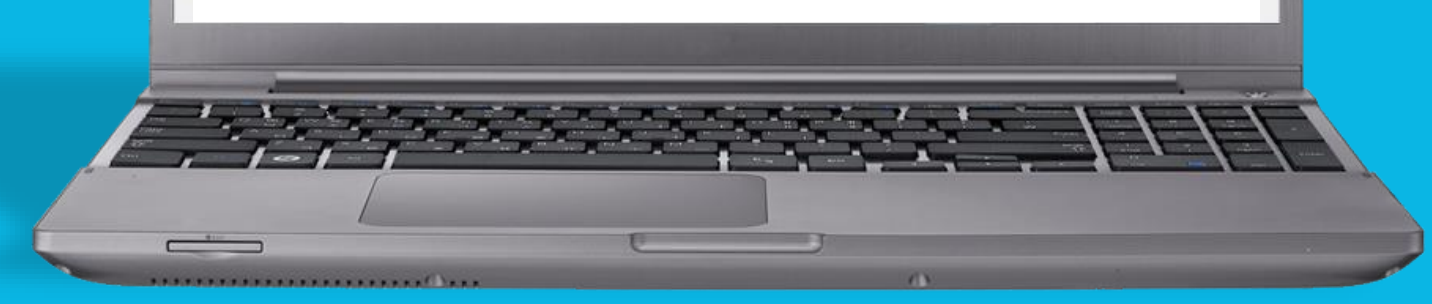

### **PASO 6**

Una vez descargado tu Audio Relato MP3 en el ordenador.

Procederás a crear un documento en tu **editor de texto** de uso frecuente.

Tal como se indica en las **Bases**, crearás un documento de texto llamado **plica\_digital**, conteniendo los siguientes datos:

**categoría (jóvenes/mayores/funcionarios OSE), título de la obra, seudónimo, nombre completo del concursante, domicilio, teléfono, número de documento, y dirección de correo electrónico de contacto**.

Una vez completes tus datos lo guardarás en **extensión PDF**, y el archivo resultante será:

## **plica\_digital.pdf**

Adjuntar este documento es de suma importancia, ya que nos perimitrá conocer la identidad de las obras para su premiación.

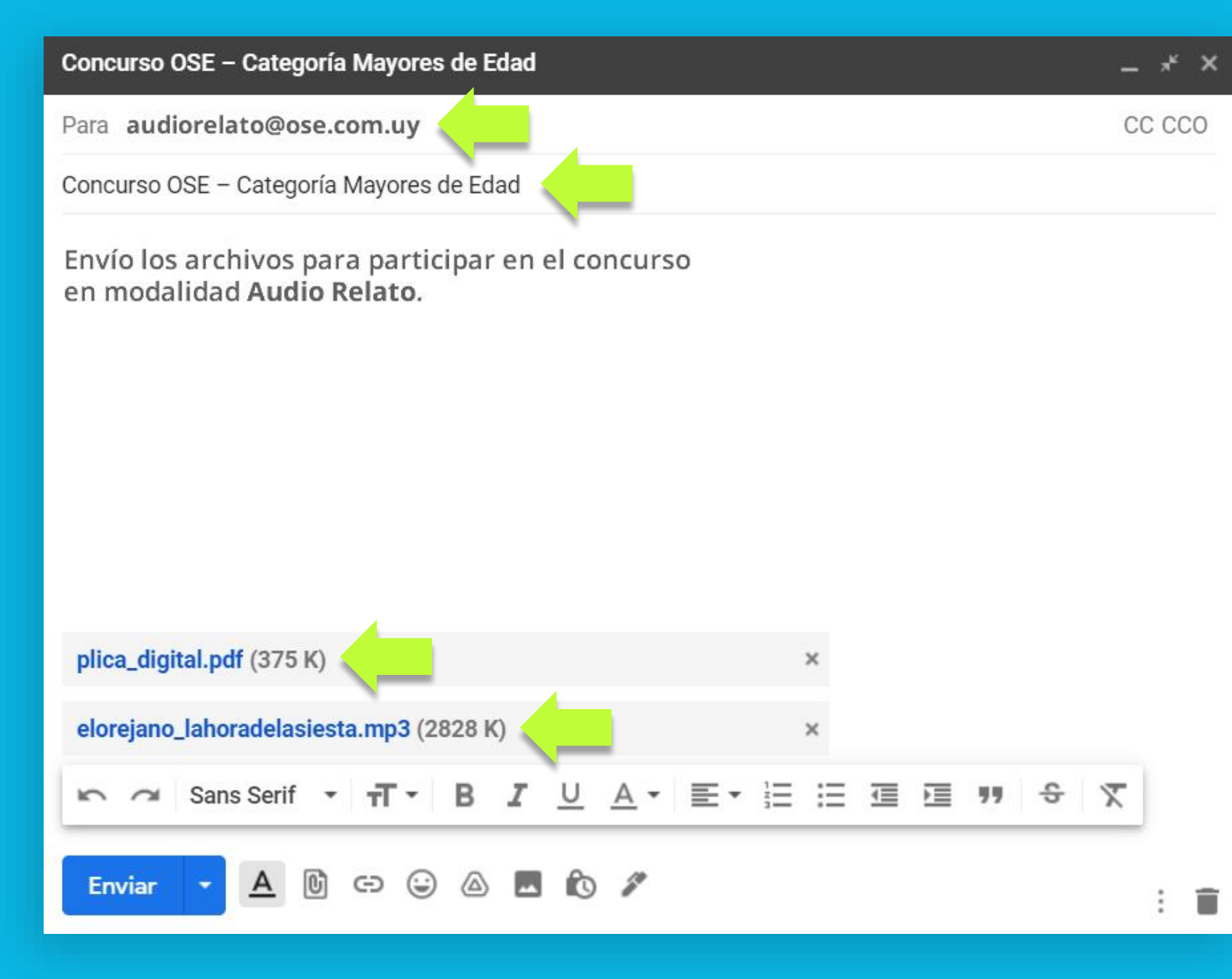

## **PASO 7 (FINAL)**

A la hora de enviar tu **Audio Relato** para el concurso, recuerda adjuntar tu archivo de audio **.mp3** y tu **Plica Digital** en formato **.pdf** tal como se muestra en la imagen de ejemplo.

Envía el archivo a la dirección:

**audiorelato@ose.com.uy**

Con el asunto: **Concurso OSE** + **Catergoría correspondiente**

(En el ejemplo la categoría es Mayores de Edad).

Si deseas adjuntar algunas palabras en el cuerpo del mensaje, puedes hacerlo. Se recomienda no superar las 2 líneas.

### **Muy importante:**

Podrás participar enviando un **único correo electrónico** con los archivos (tu obra y la plica digital) solicitados, asegúrate de adjuntar ambos archivos antes de enviar el mail. Los archivos deben estar nombrados acorde a la nomenclatura especificada.

**NO** se aceptarán archivos en otros formatos de audio y/o texto aparte de los mencionados en el presente tutorial.